1. Vamos a entrar en el ordenador en la página de educacyl y vamos a iniciar sesión con nuestro correo educa. Damos a **acceso privado**.

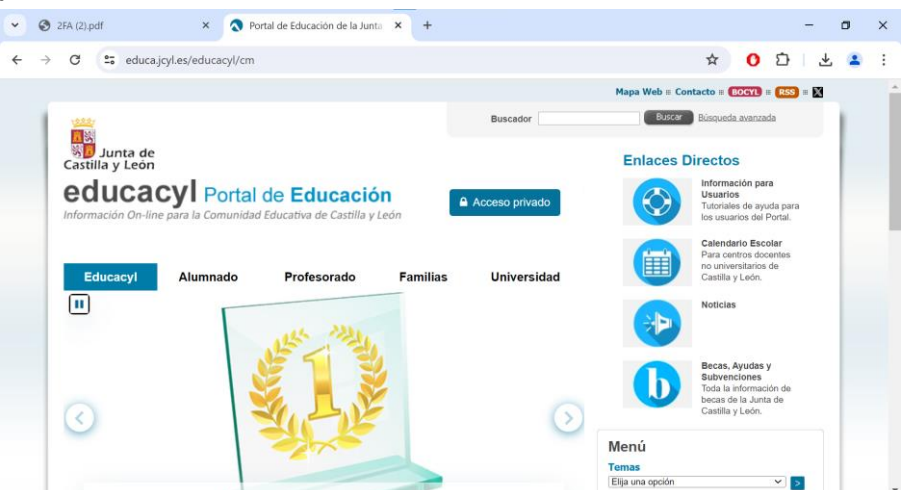

2. Metemos nuestro correo educa y la contraseña.

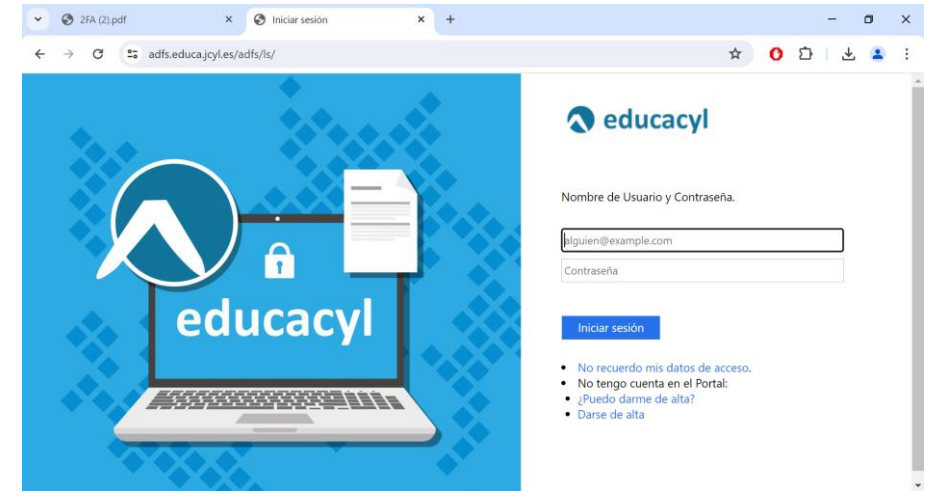

3. Vamos a donde pone **zona privada**.

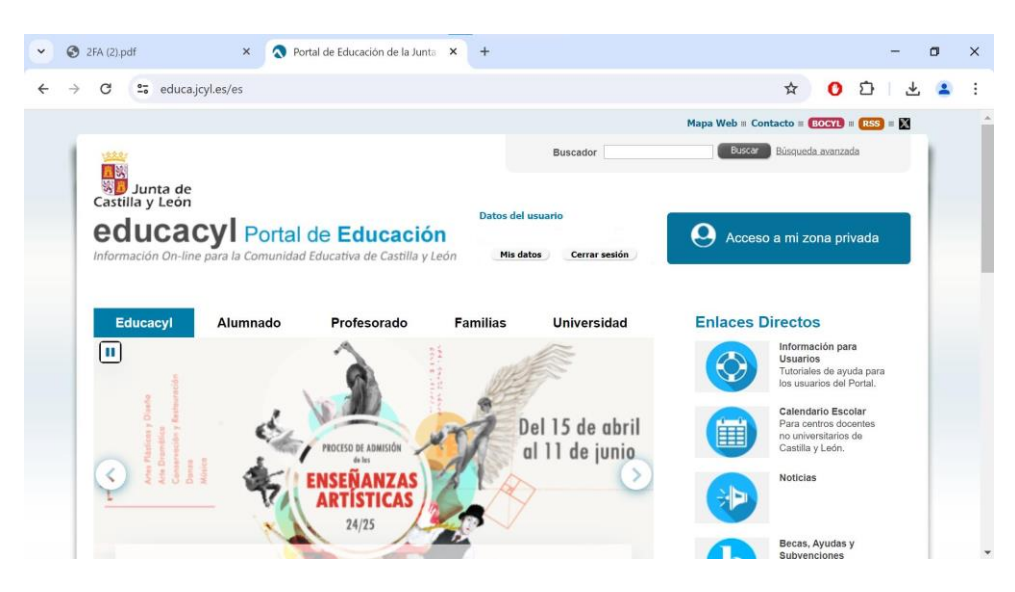

**4.** Entramos a donde pone **MS Teams - Educacyl**

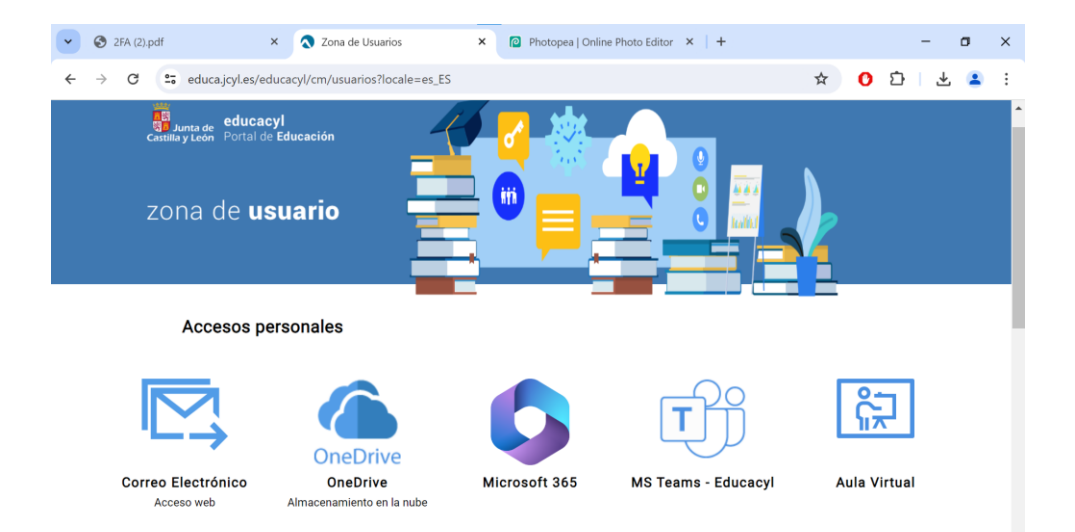

5. Dentro de teams vamos a pulsar en la imagen que está arriba a la derecha que es nuestro perfil y se nos abrirá un desplegable:

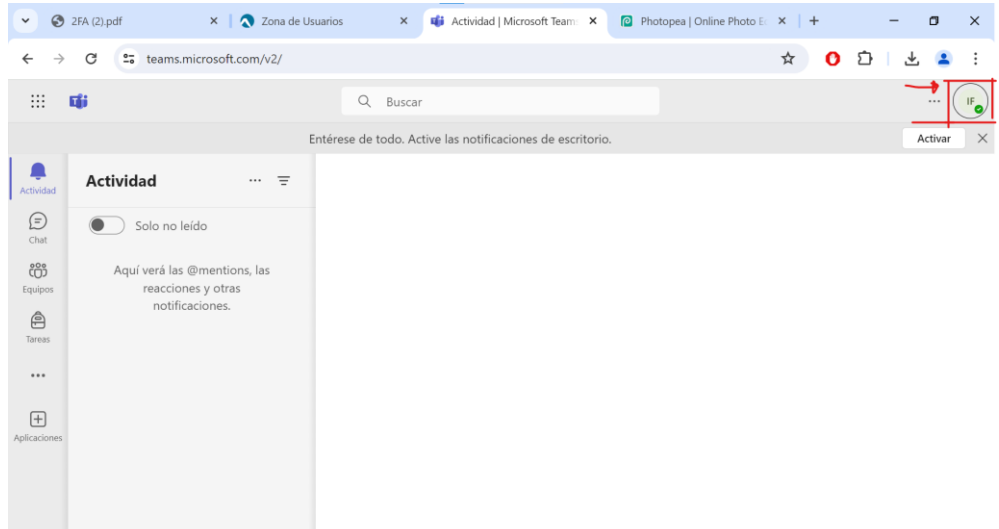

6. Y vamos a pulsar donde pone consultar cuenta para ir a la configuración de nuestra cuenta educa.

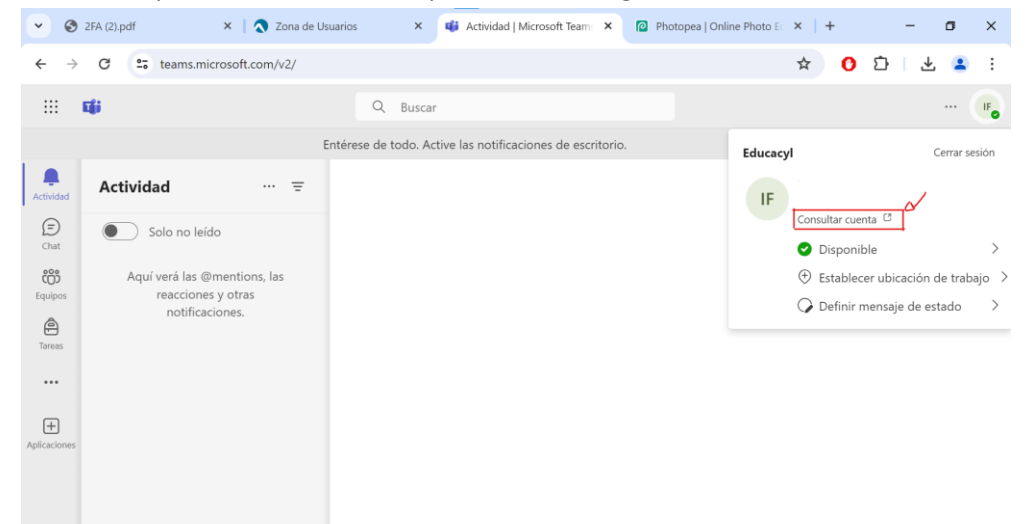

7. Ahora tenemos que pulsar donde pone **actualizar información**.

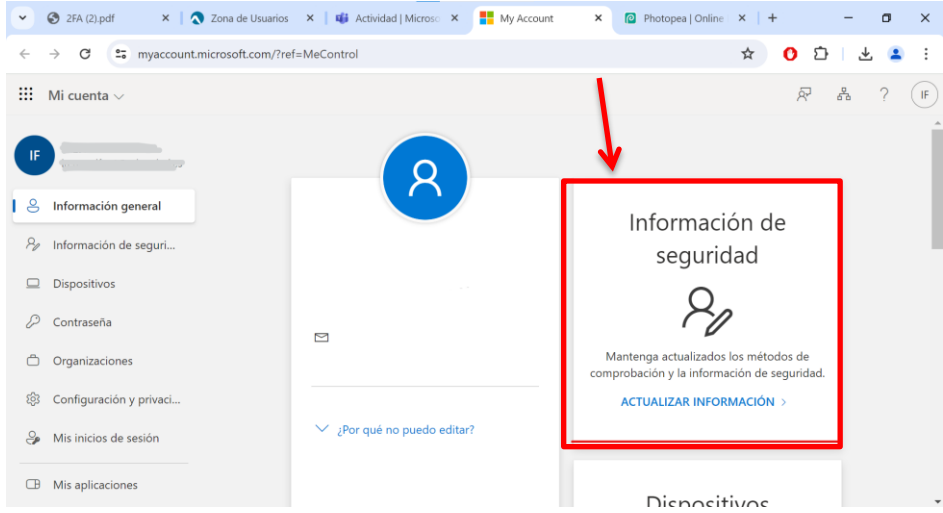

8. Si no tenéis configurado el doble factor de autentificación os saldrá solo el apartado de contraseña, así que vamos a configurar el doble factor. Tenéis que pulsar donde pone Agregar método de inicio de sesión.

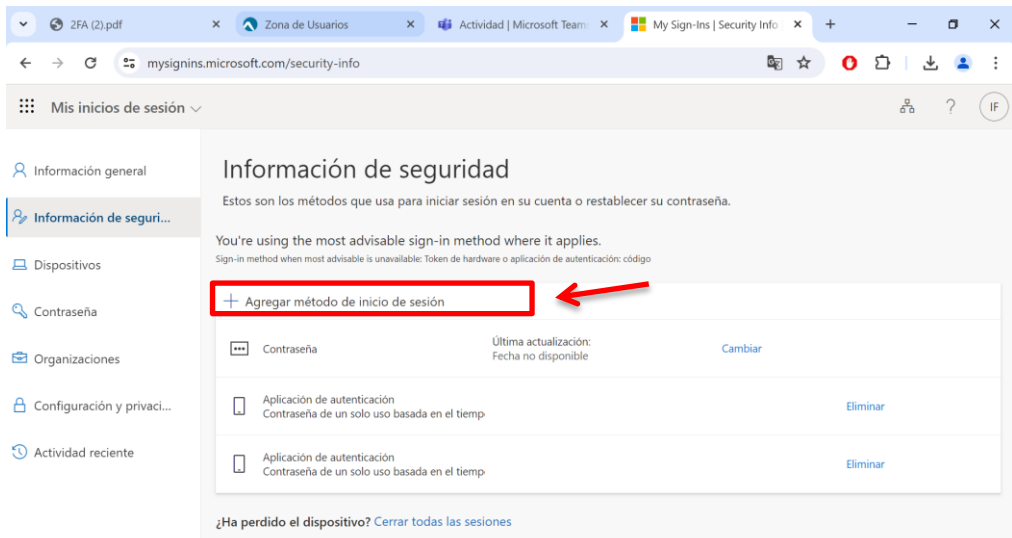

9. Ahora pulsareis en elegir un método y daréis donde pone **Aplicación de autentificación.**

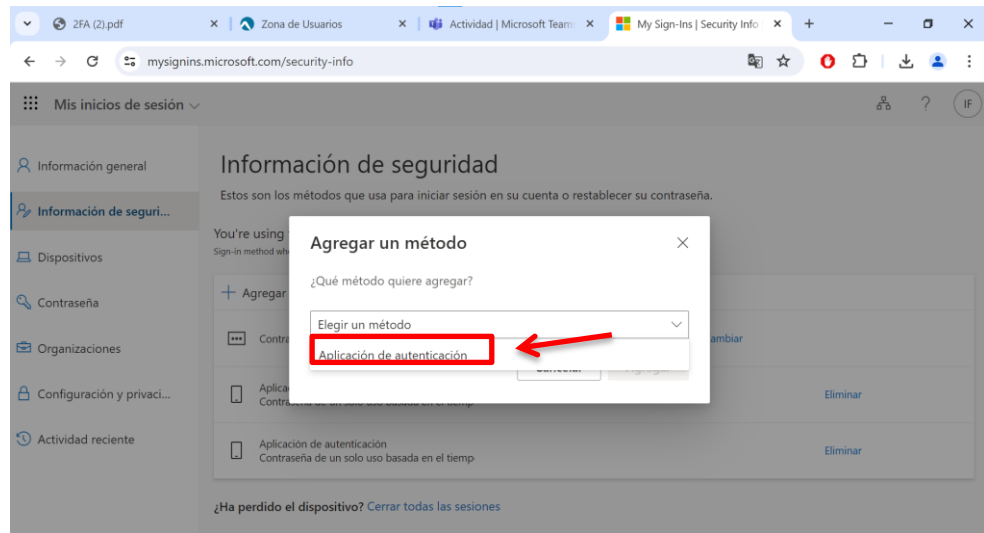

10. A partir ahora nos irán indicando paso por paso como tenemos que configurarlo. Lo primero que nos indica es que tenemos que descargar la aplicación Microsoft Authenticator que la podemos encontrar en la play store o en la Apple store. Es la aplicación que tiene el icono que nos indica abajo. Una vez la tengamos descargada en nuestro teléfono móvil le damos a siguiente.

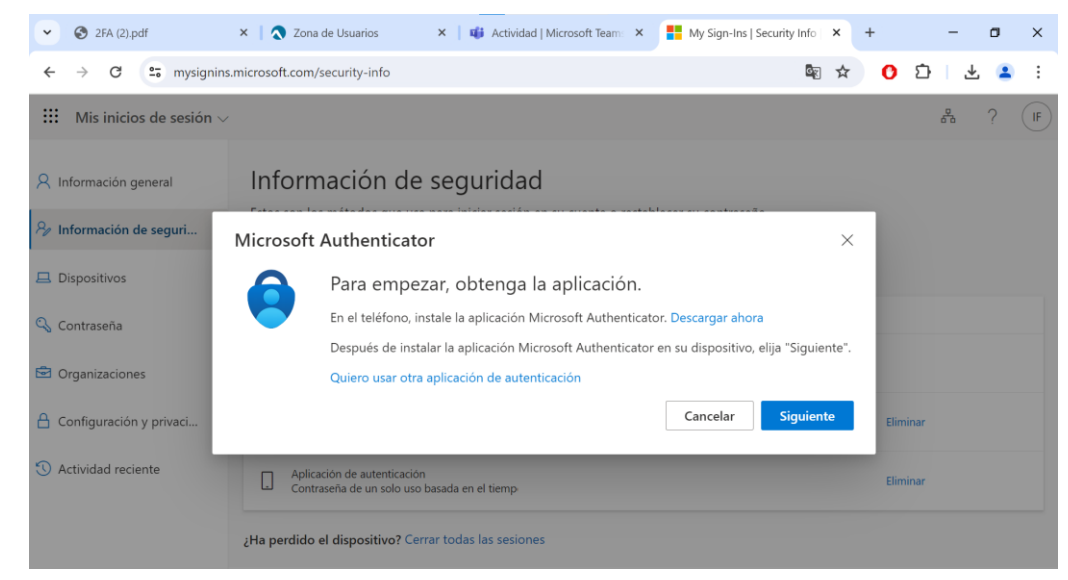

11. Nos pide que vayamos a aplicación que acabamos de descargar y le demos a agregar cuenta y otros.

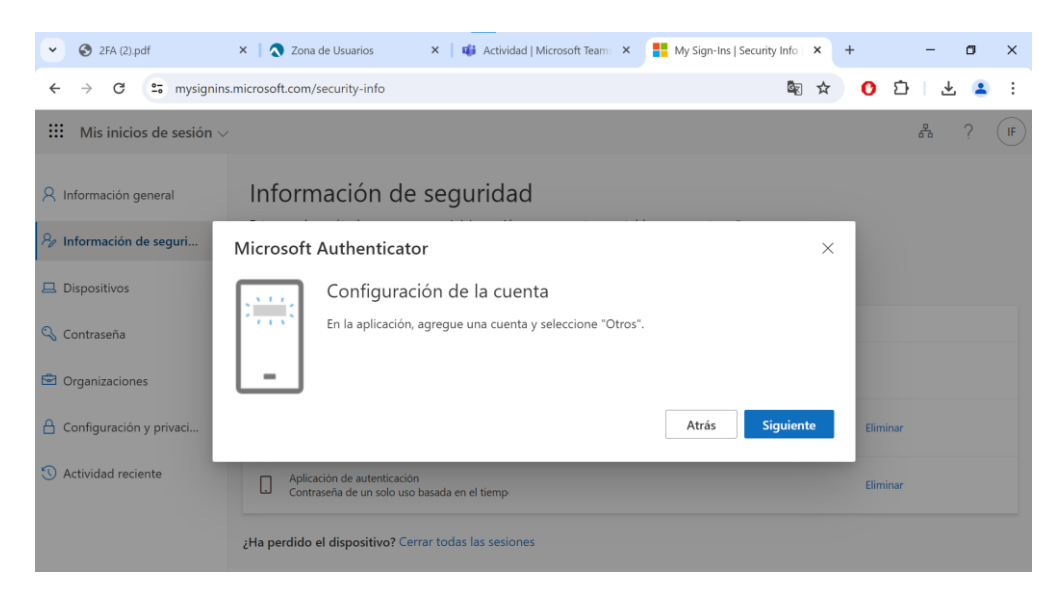

12. Vamos a la aplicación le damos a símbolo del +, damos a cuenta profesional o educativa y posteriormente escanear código qr.

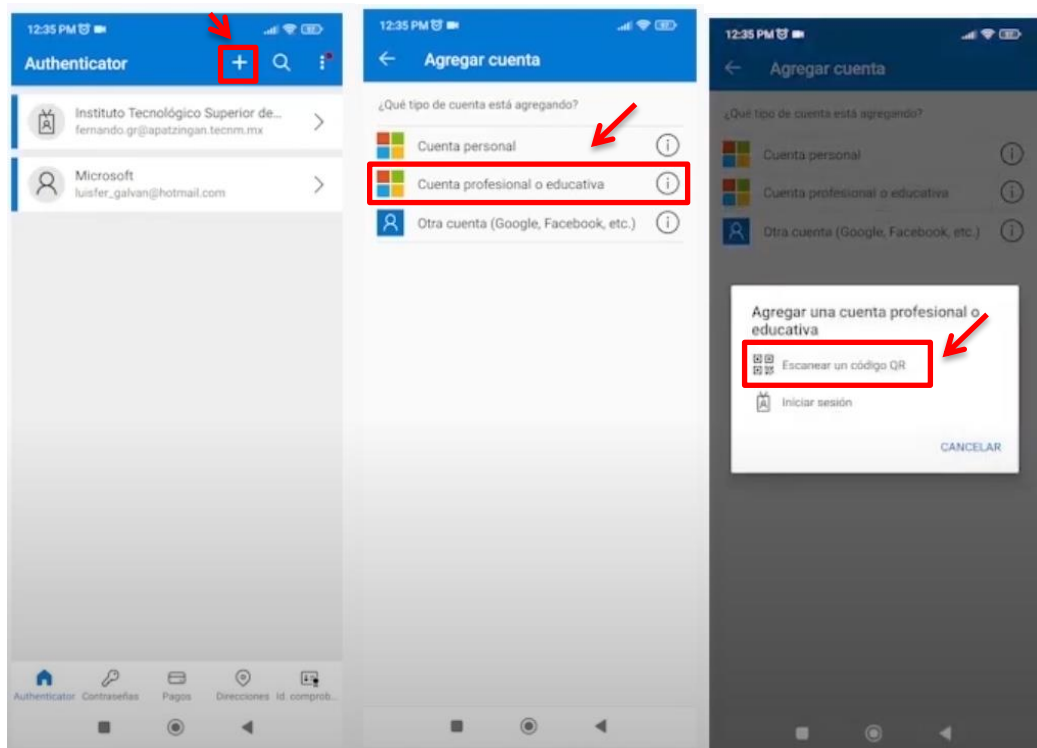

13. Se nos abrirá en el teléfono una cámara para escanear un código qr, lo dejamos de momento así y vamos al ordenador y le damos a siguiente y nos aparecerá lo siguiente:

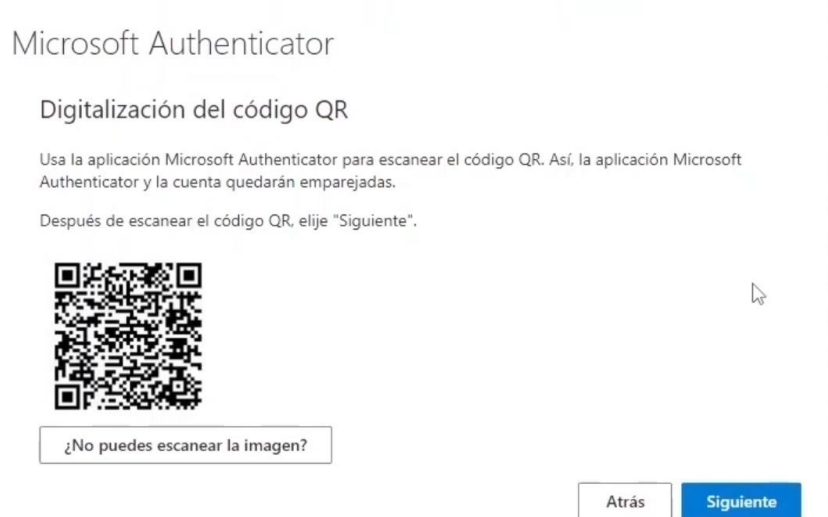

14. Con la cámara que se nos ha abierto desde el teléfono con lo que hicimos antes vamos a escanear el código que nos aparece en la pantalla del ordenador de esta manera:

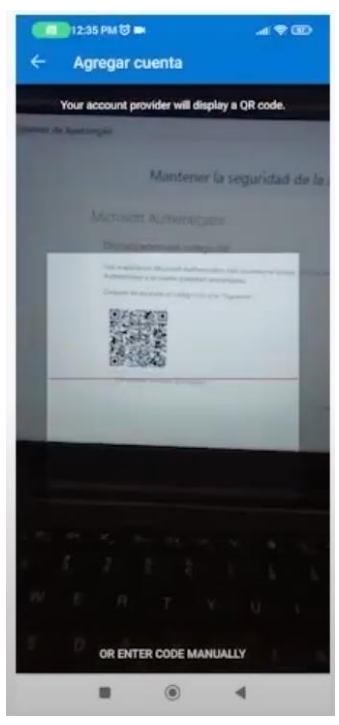

15. Automáticamente nos saldrá un código de 6 dígitos en el móvil que tendremos que copiar. Este es un ejemplo pero a vosotros os saldrá uno diferente se hace exactamente igual.

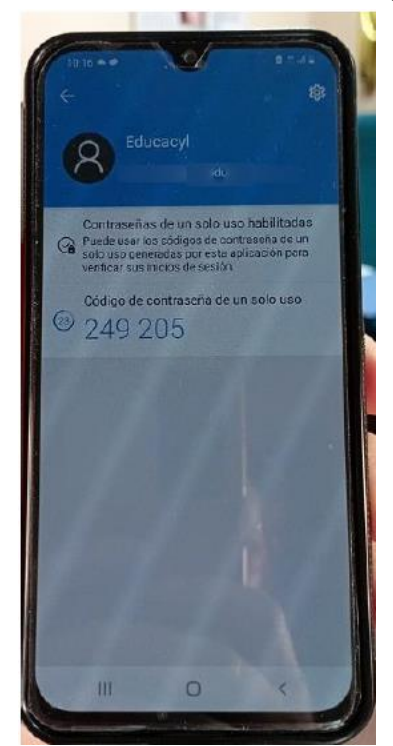

16. Ahora en el ordenador de sobremesa tras escanearlo nos aparecerá esto:

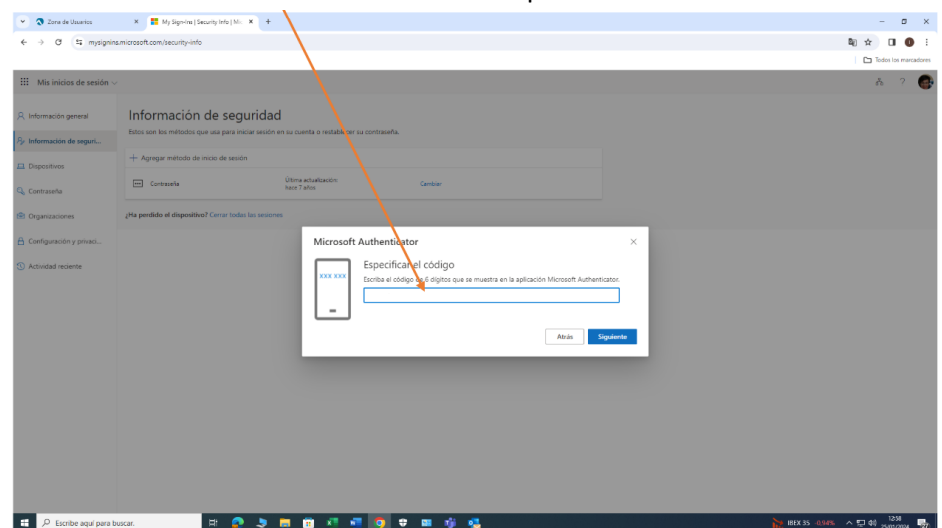

Y tendremos que introducir el código que nos ha dado en el móvil ahí y damos a siguiente.

Y ya tendríamos configurada la doble autentificación.